**SECRETARIA DE ESTADO DE SAÚDE DO RIO DE JANEIRO** SUBSECRETARIA DE VIGILÂNCIA EM SAÚDE SUPERINTENDÊNCIA DE VIGILÂNCIA EPIDEMIOLÓGICA E AMBIENTAL

# **INFORME TÉCNICO 003/2015**

Assessoria de Informação Epidemiológica e Ambiental

# **FORMULÁRIO PARA COMUNICAÇÃO DE OCORRÊNCIAS DE CASOS DE DENGUE: 2015**

**Orientações para preenchimento**

Rio de Janeiro, 05 de maio de 2015.

Considerando os problemas de instabilidade do Sistema SINAN Online (Dengue), que dificultam a digitação das notificações de dengue, a Assessoria de Informação Epidemiológica e Ambiental (ASINFO), por solicitação da Superintendência de Vigilância Epidemiológica e Ambiental (SVEA), disponibilizou formulário (FormSUS) para comunicação do número de casos de dengue notificados pelos municípios ao longo das semanas.

Visando simplificar e tornar ágil a comunicação, os municípios **deverão informar apenas o total de casos em pacientes residentes de seu município e o total de pacientes residentes de outros municípios**, por semana epidemiológica e **EXCLUINDO DESSES TOTAIS OS CASOS DESCARTADOS**.

### **ORIENTAÇÕES PARA PREENCHIMENTO:**

1. Acesse o formulário para digitação dos dados através do portal [www.riocomsaude.rj.gov.br](http://www.riocomsaude.rj.gov.br/) ou [www.riocontradengue.com.br.](http://www.riocontradengue.com.br/)

#### 2. **NO PRIMEIRO ACESSO**:

2.1. Acesse o formulário digitando no seu navegador:

[http://formsus.datasus.gov.br/site/formulario.php?id\\_aplicacao=20533](http://formsus.datasus.gov.br/site/formulario.php?id_aplicacao=20533)

Ou clicando no banner abaixo, postado nos portais acima.

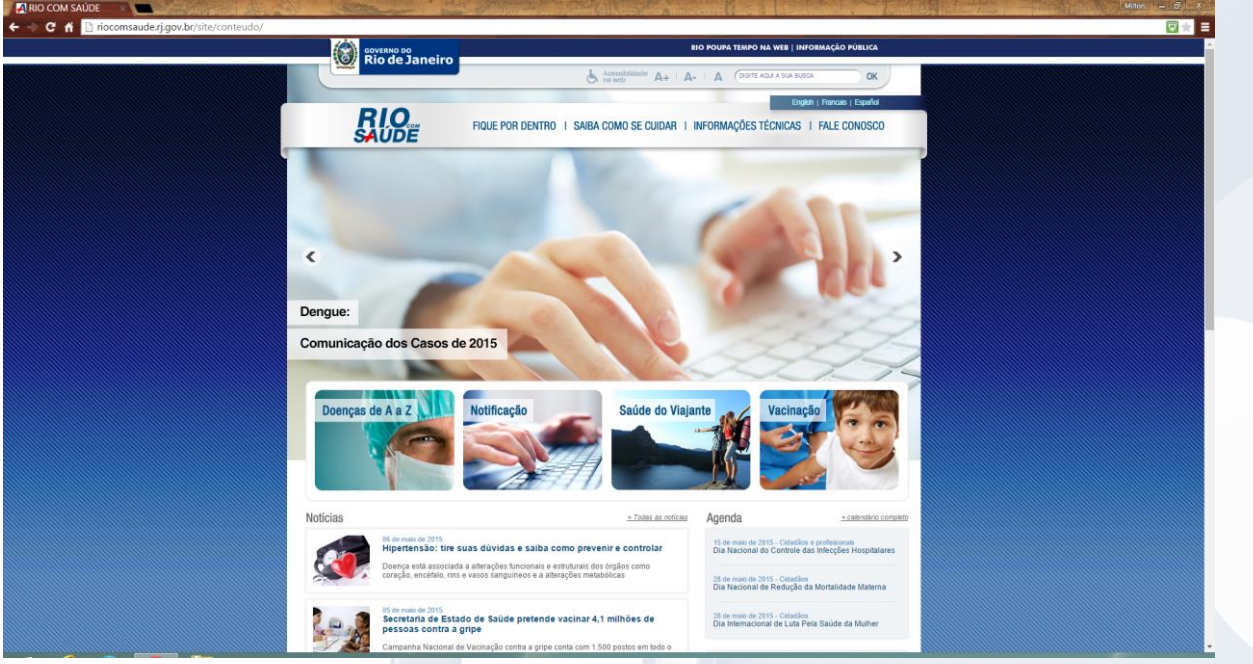

# 2.2. Selecione o seu **Município**:

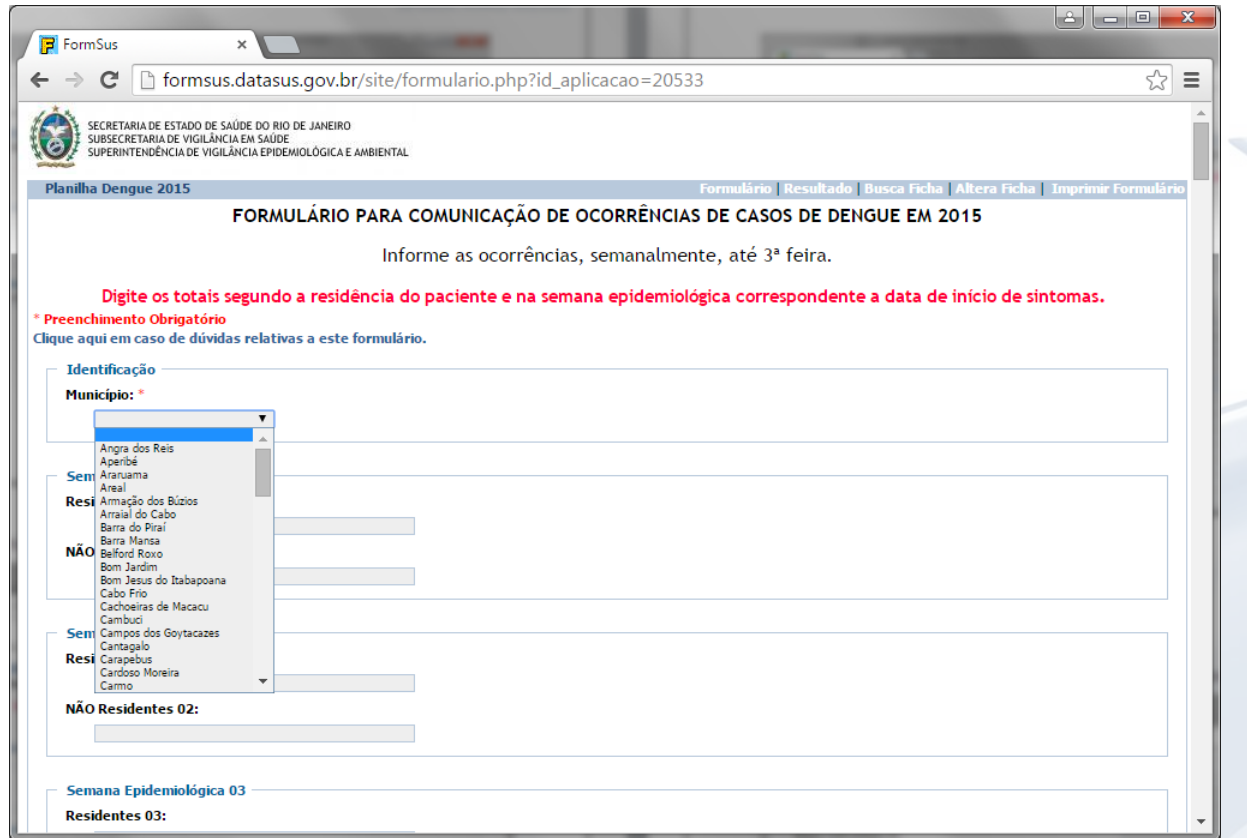

2.3. Digite os dados nos campos referentes às respectivas Semanas Epidemiológicas:

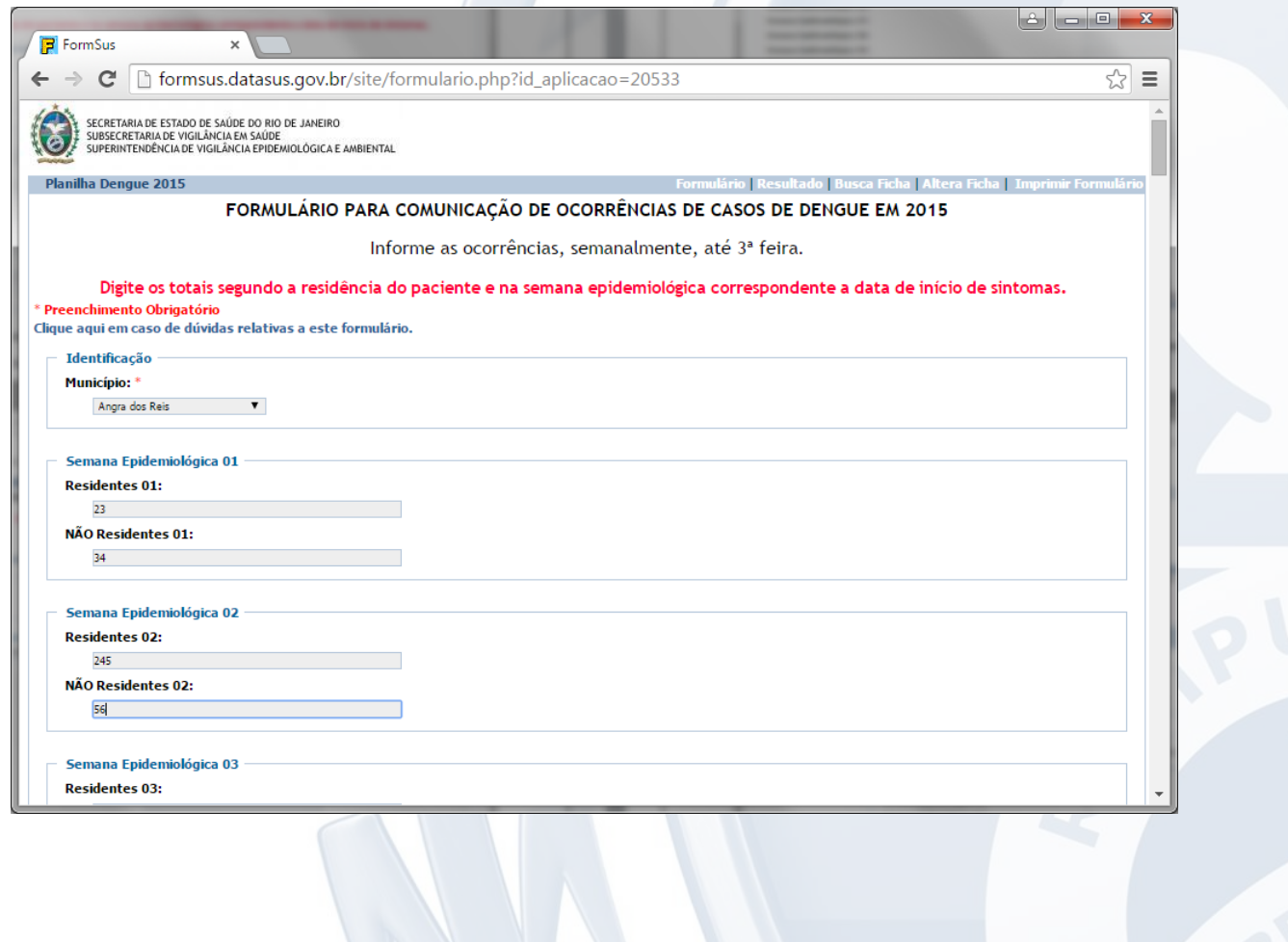

#### INFORME TÉCNICO 003/2015

2.4. Para salvar os dados, clique em Gravar (DESÇA ATÉ O FINAL DO FORMULÁRIO):

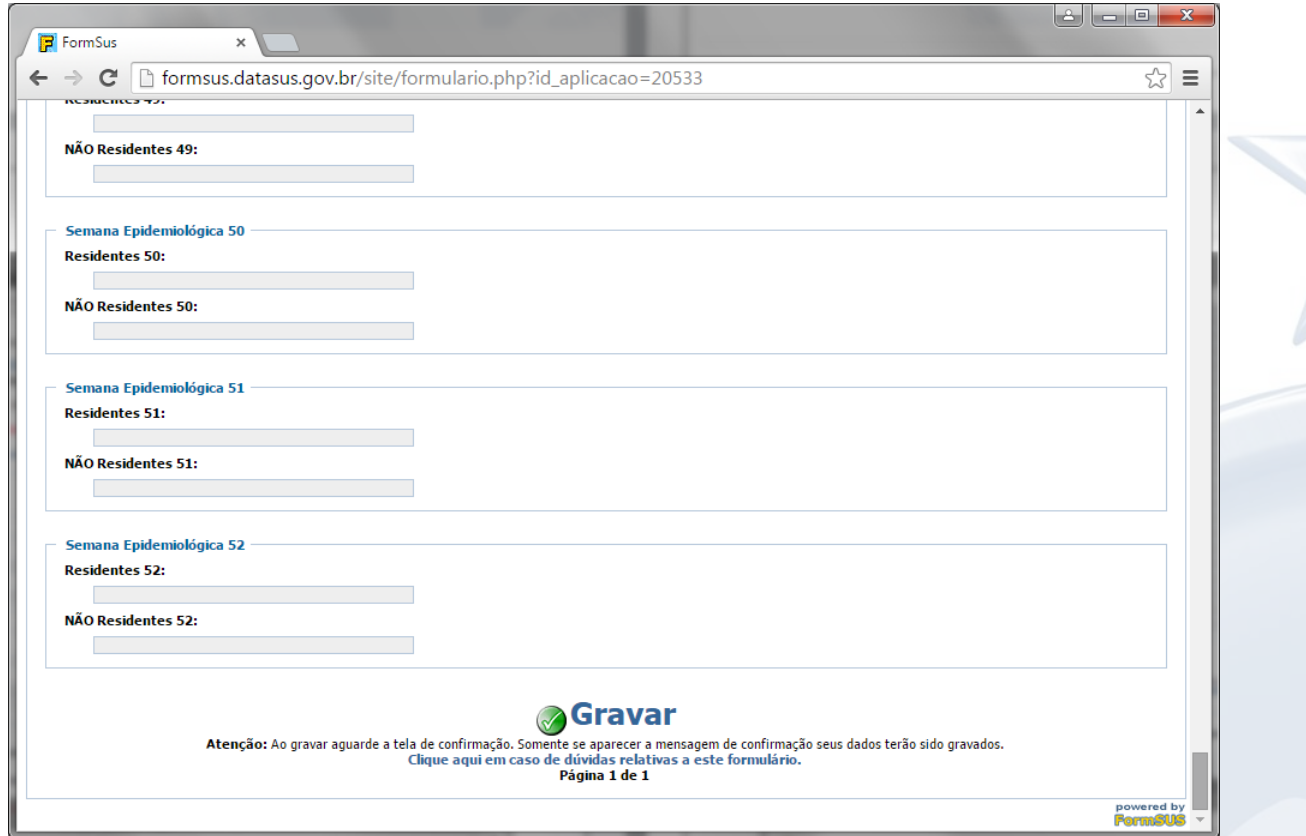

2.5. Em seguida será exibida a confirmação de gravação dos dados:

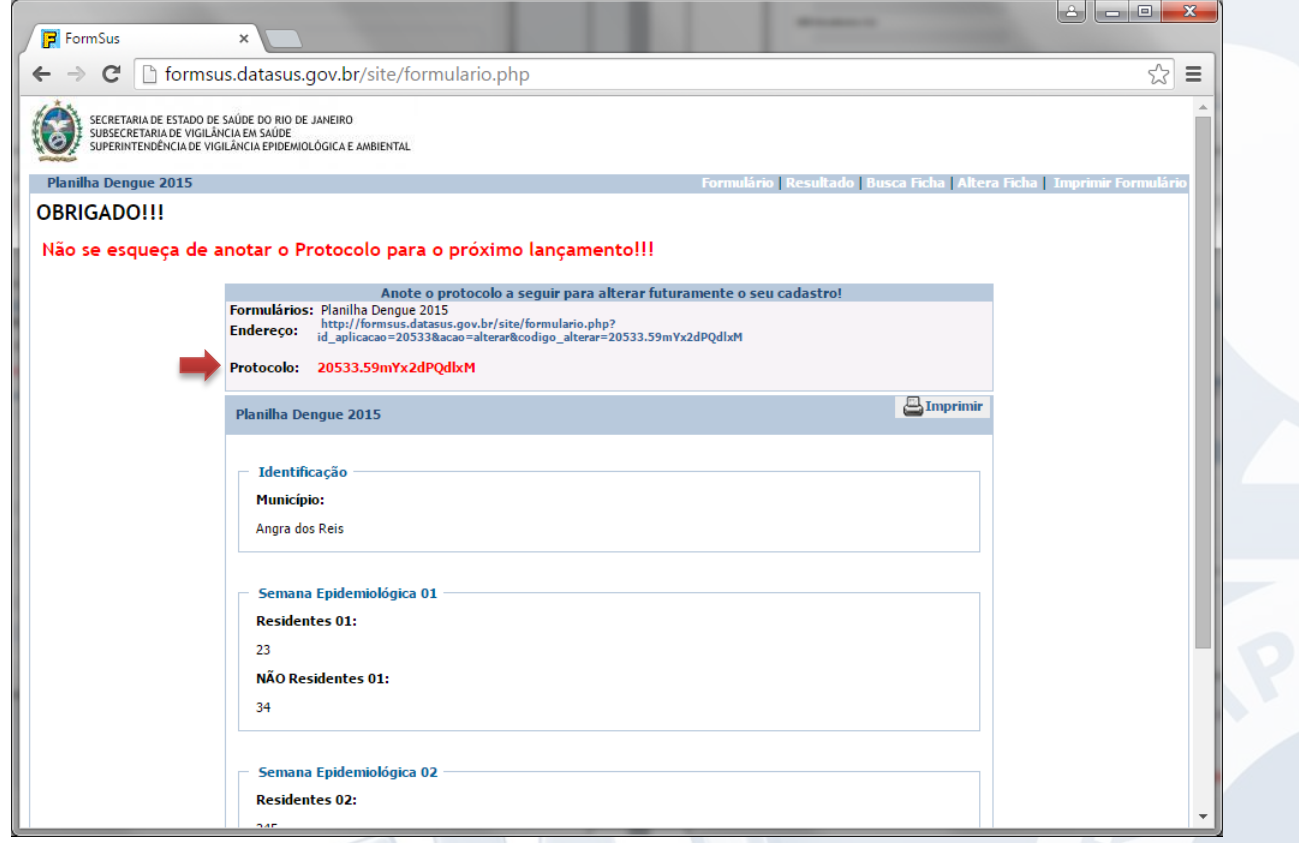

**Nota**: Imprima ou grave o **Protocolo** em local seguro, pois será necessário para realizar os próximos acessos. *As maiúsculas, minúsculas e sinais devem ser respeitados*.

#### **A ETAPA ANTERIOR SÓ DEVE SER SEGUIDA UMA VEZ !!!**

# **NAS PRÓXIMAS VEZES, SIGA OS PASSOS DESCRITOS A PARTIR DESTA PÁGINA.**

#### 3. **NOS PRÓXIMOS ACESSOS**:

3.1. Acesse o formulário digitando no seu navegador:

[http://formsus.datasus.gov.br/site/formulario.php?id\\_aplicacao=20533](http://formsus.datasus.gov.br/site/formulario.php?id_aplicacao=20533)

Ou clicando no banner abaixo, postado nos portais acima.

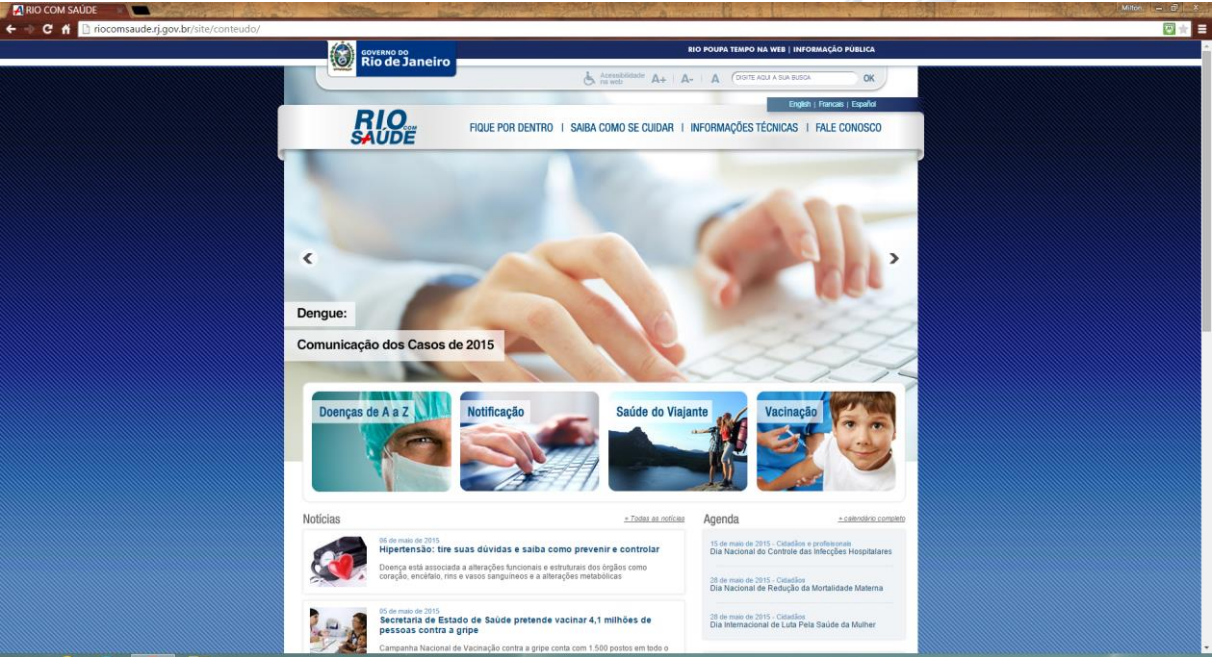

3.2. Após acessar o formulário clique direto em **Altera Ficha**:

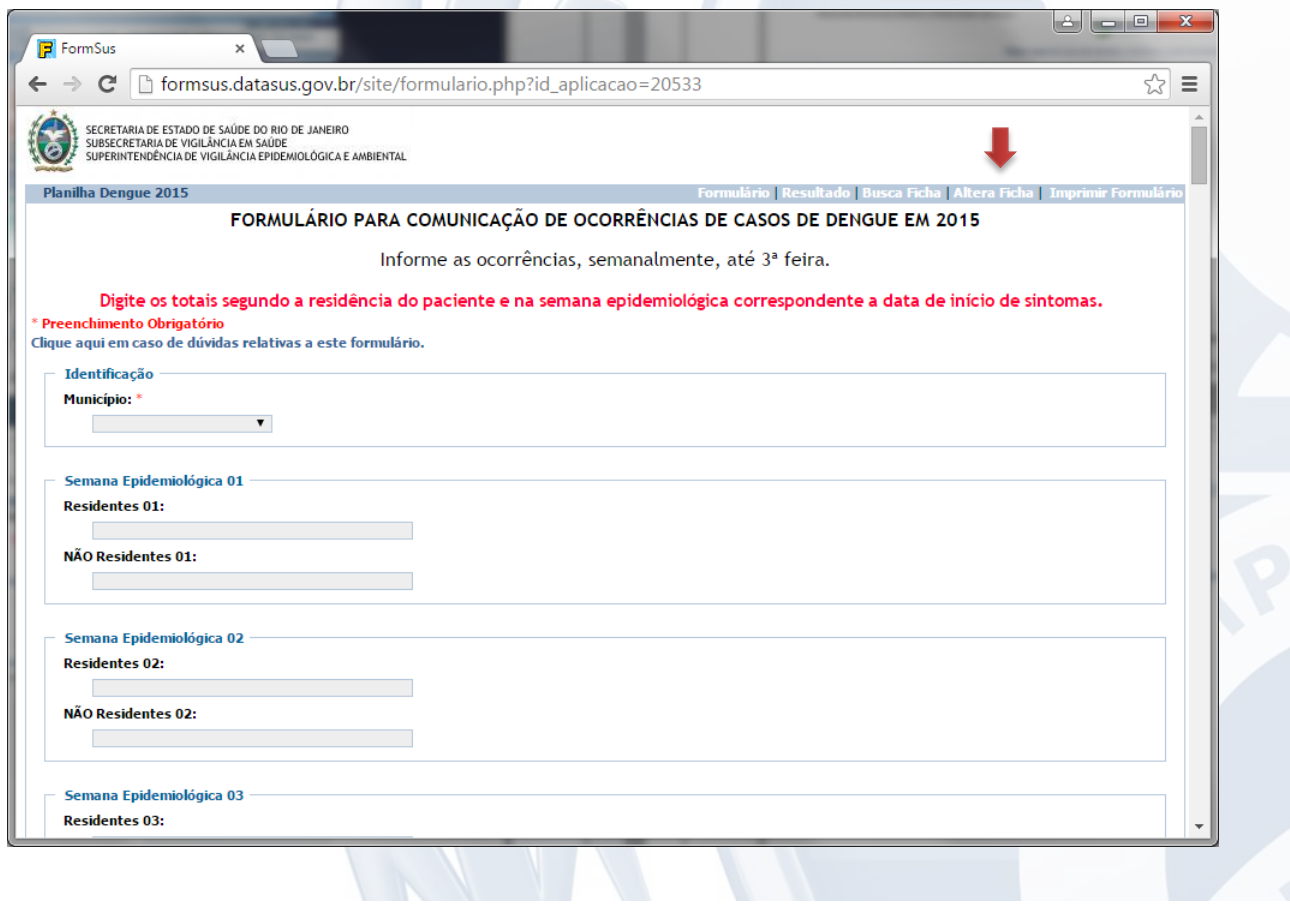

#### 3.3. Será exibida a tela abaixo:

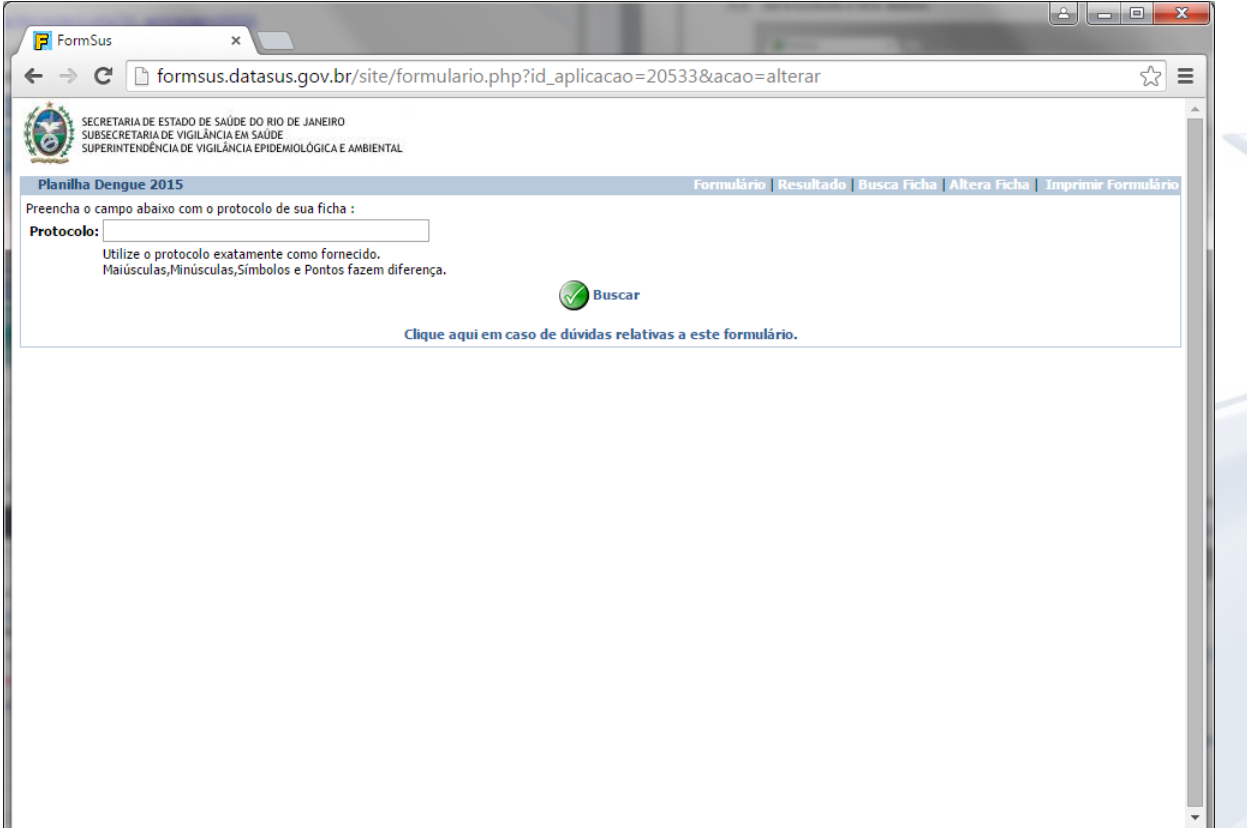

3.4. Digite o **Protocolo** fornecido no primeiro acesso, respeitando maiúsculas, minúsculas e sinais, e clique em **Buscar**;

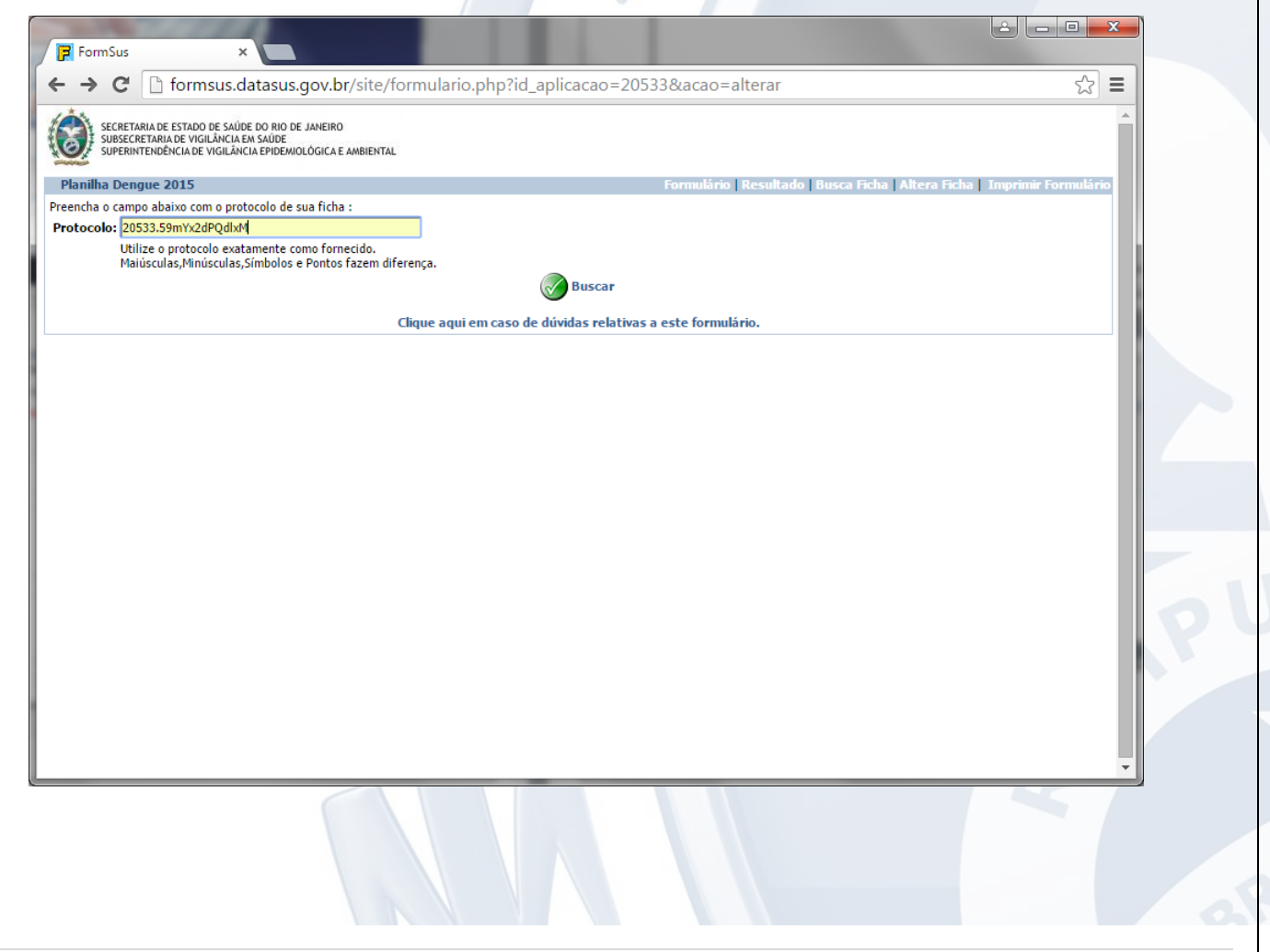

3.5. Será exibido o formulário preenchido anteriormente:

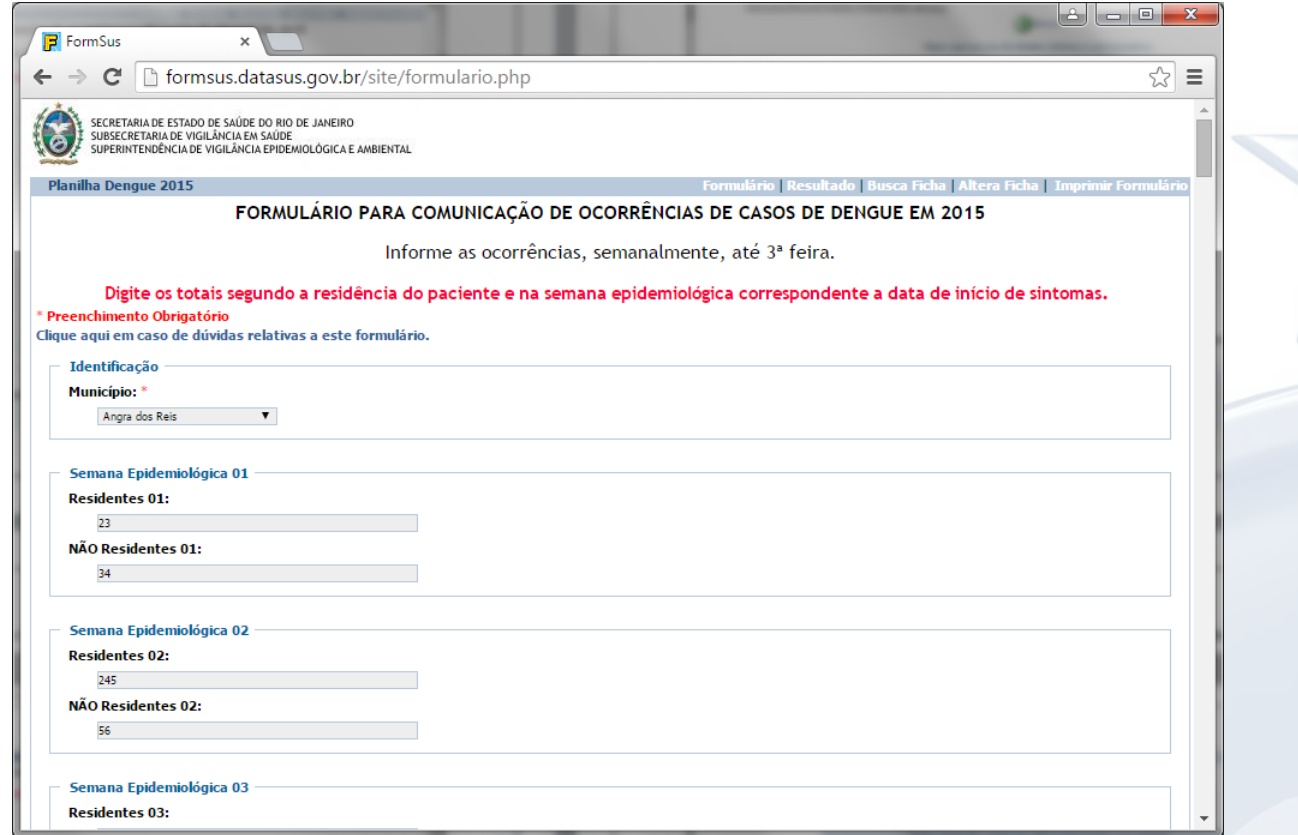

3.6. Atualize os dados existentes e/ou digite os novos dados. Em seguida clique em **Gravar** (DESÇA ATÉ O FINAL DO FORMULÁRIO).

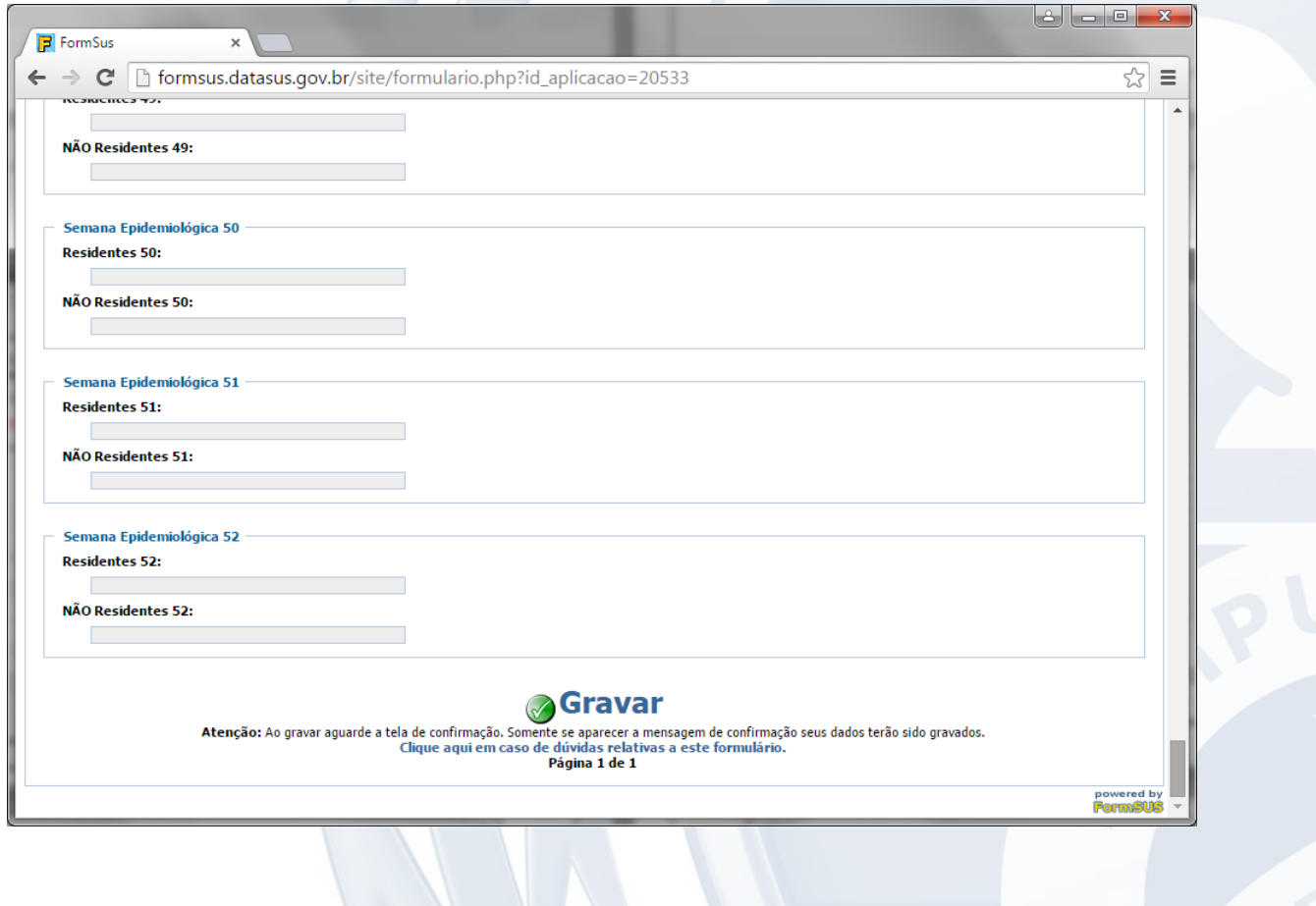

#### INFORME TÉCNICO 003/2015

3.7. Será exibida a confirmação de gravação dos dados. **Observe que será apresentado o mesmo protocolo**.

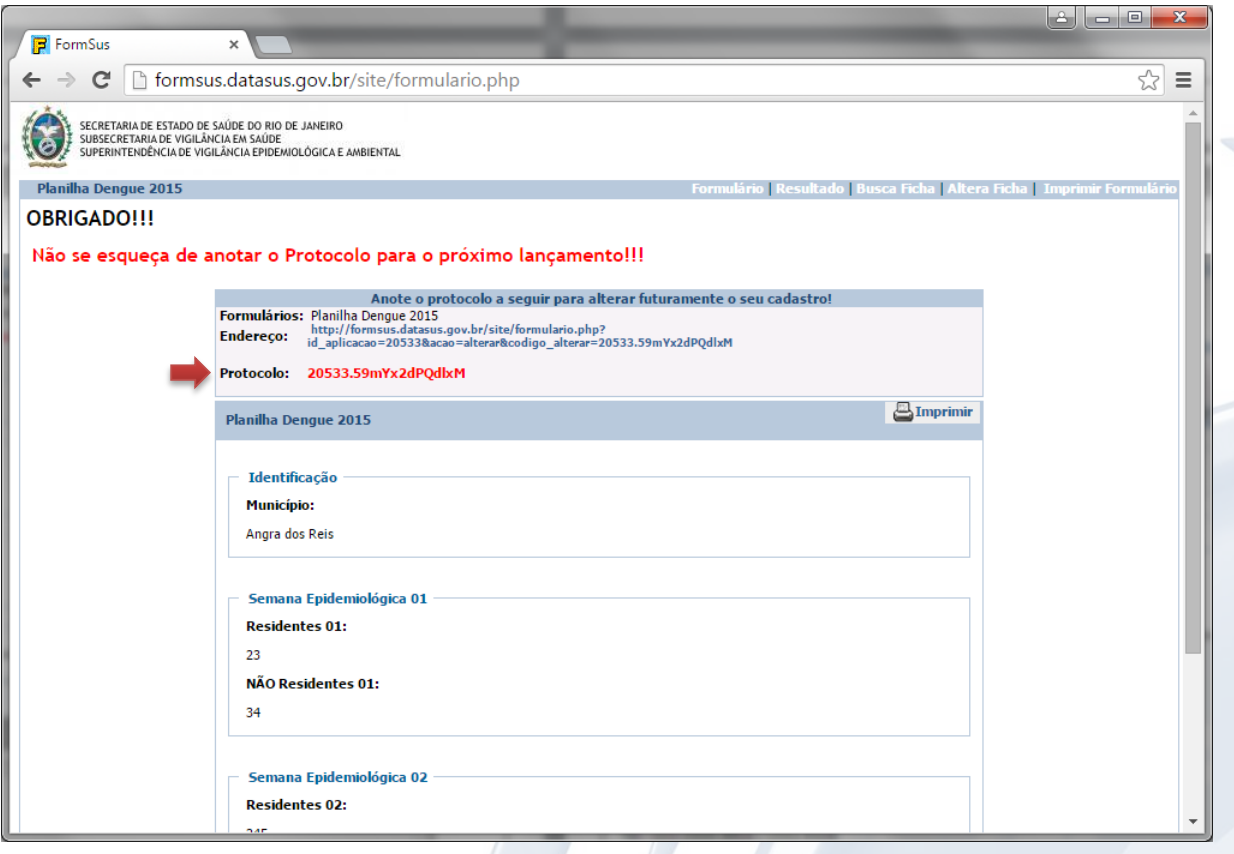

Para mais informações contate a Área Técnica responsável.

 $\overline{\phantom{a}}$ 

**Assessoria de Informação Epidemiológica e Ambiental - ASINFO:**

Rua México, 128 Sala 402-A – Castelo – Rio de Janeiro/RJ Tel.: (21) 2333.3914 / 2332.9308 E-mail: asinfo@saude.rj.gov.br Diretor: **Milton Carlos da Silva Araujo**